## **Тирика-Магазин и онлайн касса Атол Ф11: инструкция по установке.**

Эта инструкция написана на собственном энтузиазме. Никакого опыта в установке кассовых аппаратов не имею, но подключить удалось самостоятельно. Пишу, т.к. не нашѐл для Тирики ничего подобного. На установку ушло около часа, хотя работы на 10 минут максимум. Дата написания 31.07.2018, со временем много чего может измениться.

Я являюсь ИП на патенте без работников, поэтому срок регистрации кассы возможен до 01.07.2019. Однако, в связи с возможным переходом на ИП с работниками, решил заранее установить кассу.

На этапе установки у Вас уже должна быть на руках полностью готовая к работе касса. Опишу немного процесс.

- 1. **Выбор он-лайн кассы для Тирика-магазин.** У разработчика Тирика-магазин, Сергея Сушко, была тестовая он-лайн касса Атол Ф11, поэтому я решил себе взять такую же. Она в 1.5 раза быстрее бюджетной Ф30.
- 2. **Выбор фискального накопителя.** Т.к. у меня нет акцизных товаров и работаю на патенте, решил взять ФН на максимальные 36 мес. Сначала добавил в корзину интернет магазина кассовый аппарат, но оказалось, что поспешил. Если покупать ФН отдельно, он стоит 12500р., а если в комплекте, то 8500. Естественно, заказал комплект. Срок ожидания 8-9 дней. На 9-ый день кассу Атол Ф11 и ФН (версия ФФД 1.05) привезли в магазин. Фискальный Накопитель уже был установлен.
- 3. **Выбор компании для регистрации в налоговой, ОФД и настройки ККТ**. Почитав бегло процесс регистрации, решил не обременять себя этим процессом. Обратился в местную компанию. Позвонил, взял документы (ИНН, ОГРНИП, паспорт РФ, СНИЛС) и кассовый аппарат, приехал по адресу. Взяли за работу 5000. Это не дѐшево, но зато в своѐм городке.
- 4. **Стоимость регистрации и настройки он-лайн кассы**. Если, кому интересно: Касса Атол Ф11 + ФН 3 года – 23400 р. ЭЦП (для регистрации в ОФД) - 1900 р. Регистрация в ОФД 1400 р. Регистрация в ФНС 1000 р. Настройка кассы 3000 р. ОФД на 3 года 4500 р. Обновление Тирика 8 4200 р. Всего 39400

## **Подключение Атол Ф11 к ПК (Win7 x64).**

1. ККМ пока не подключаем. Скачиваем и устанавливаем утилиту и эмулятор COM [https://atoldriver.ru](https://atoldriver.ru/). Я выбрал ДТО 8.16, т.к. на момент установки версия была проверена. После установки, перезапускаем ПК.

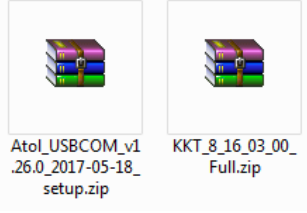

2. Переходим в меню Пуск. Можно открыть файл инструкции. Но мне она не потребовалась.

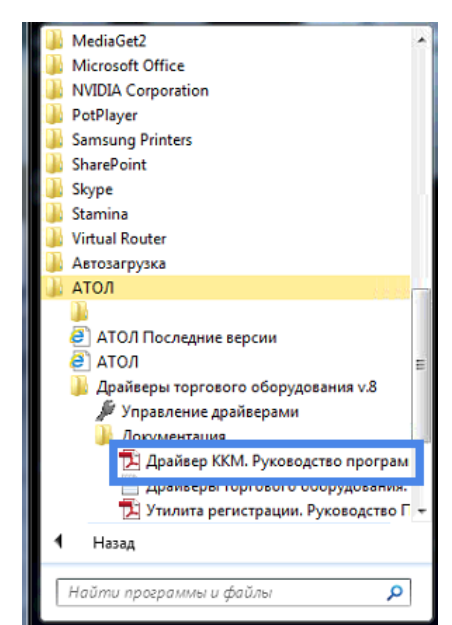

- 3. Подключаем или включаем ККМ. Должны обнаружится драйвера автоматически. Процесс будет виден в правой нижней части экрана уведомлений. Если не установились Перейдите в диспетчер устройств, найдите неизвестное устройство и укажите путь к драйверам. Точный процесс показать не могу, т.к. у меня всѐ установилось автоматически.
- 4. В Диспетчере устройств (открыть Пуск-пр.кн.мыши на Компьютер-Свойства-Диспетчер устройств) должны появиться два устройства. Запомните COM порты. У меня 4 и 5.

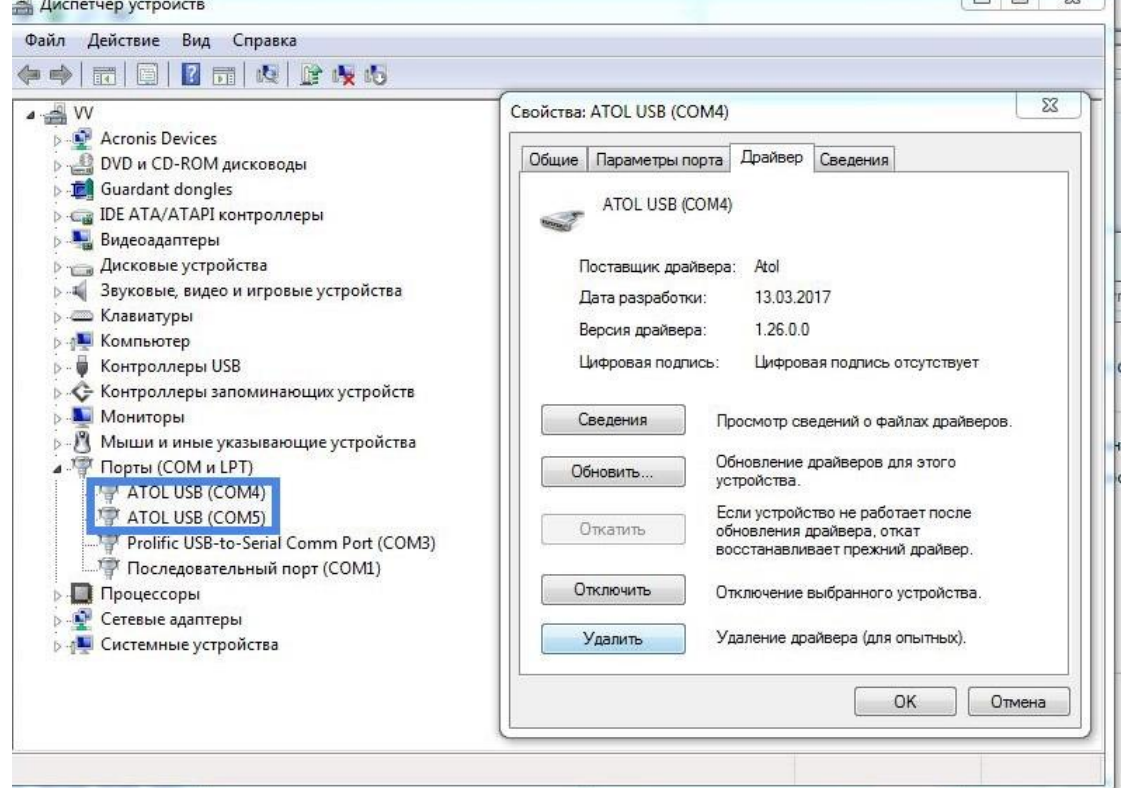

5. Перейдите в Проводнике …/Program Files (x86)/ATOL/Driver8/Bin и запустите файл DTOintegrator. В окне Управление драйверами выберете бесплатный драйвер нажатием на ячейку.

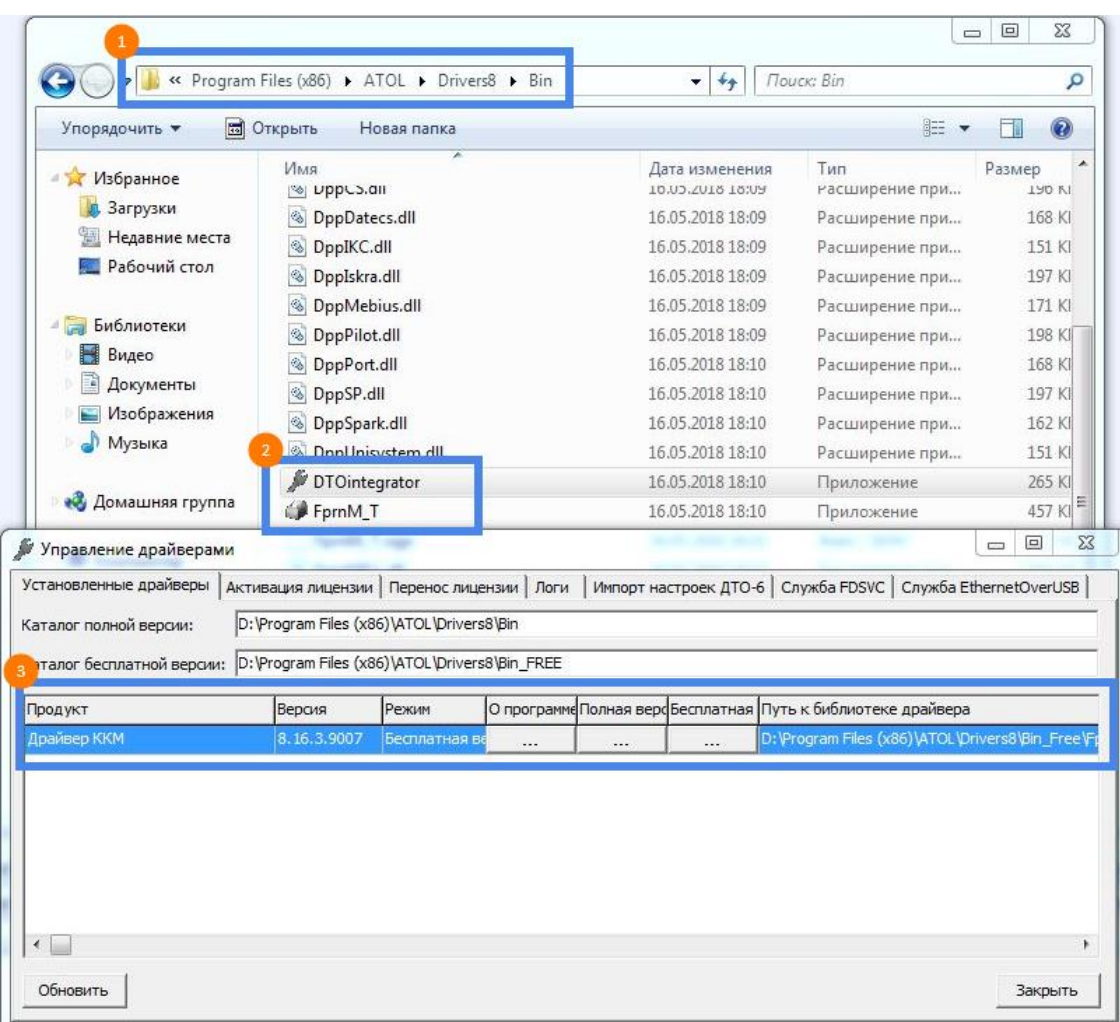

6. Во вкладке Служба EthernetOverUsb – укажите ИД кассы и COM порт (ИД можно указать свой, из двух COM портов выбираем меньший, т.к. на этом порте у нас служба для передачи ФФД, а на следующем сама ККМ).  $\blacksquare$ 

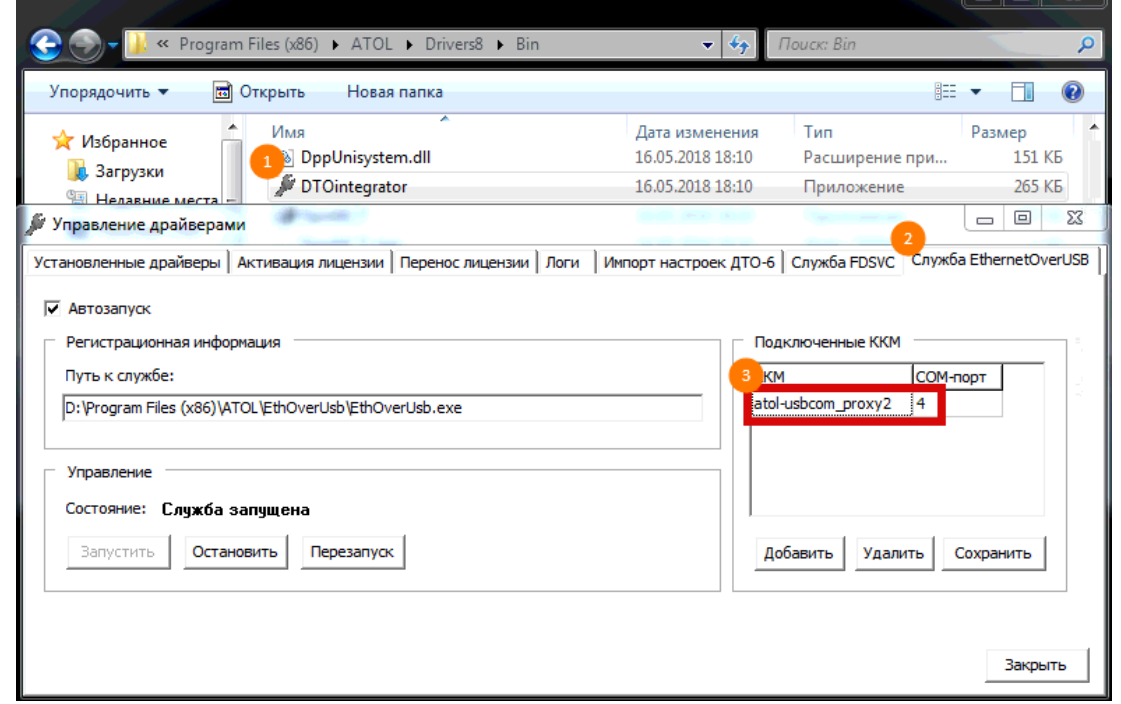

7. Теперь запускаем FprnM\_T. Переходим Регистрация – Настройка свойств – выбираем второй COM порт – нажимаем OK.

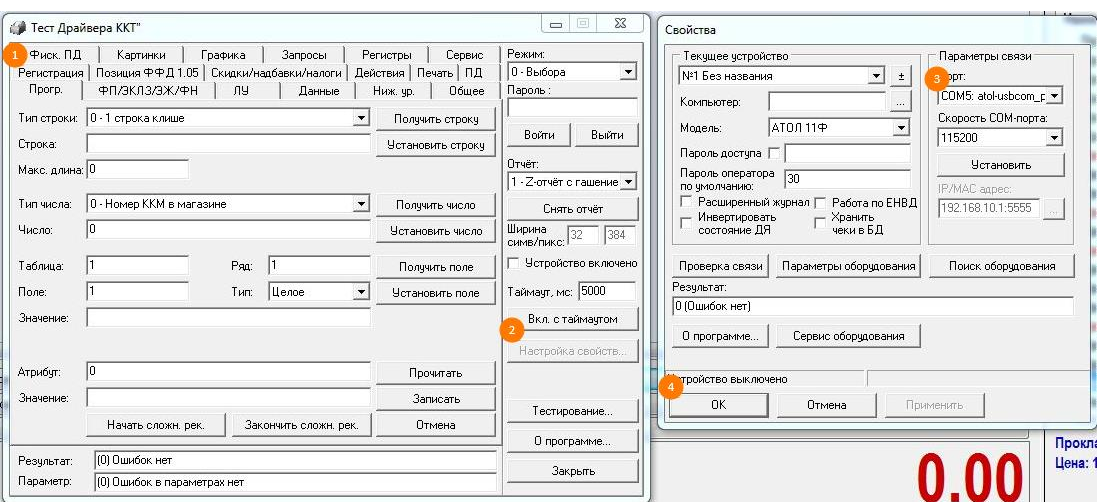

8. Теперь протестируем. Переходим Ниж. ур. – галочка Устройство включено – Войти –<br>команда 86 01 06 00 – Выполнить команду. Если всё хорошо, будет напечатан чек. Если нет, причин может быть много. Информации в Интернет тоже много. Возможно, придётся обратиться к специалисту.

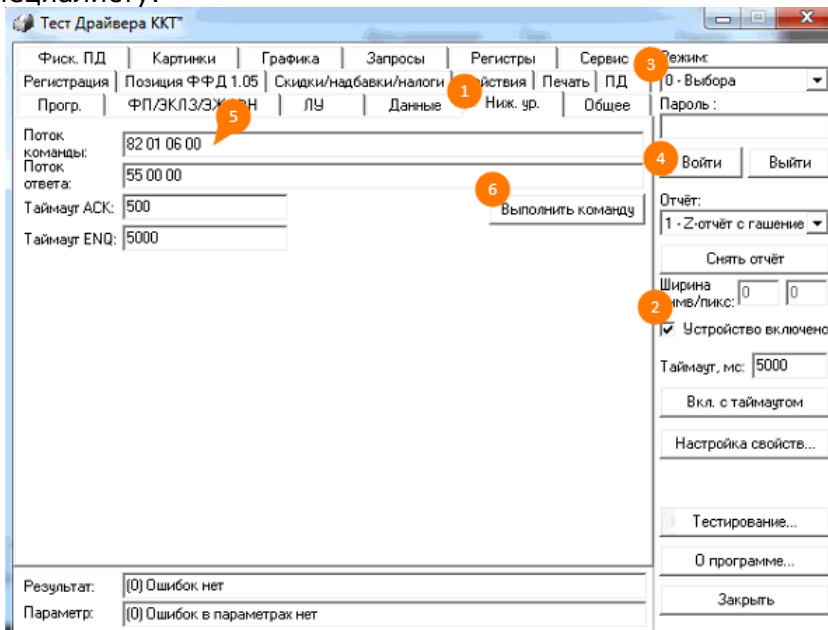

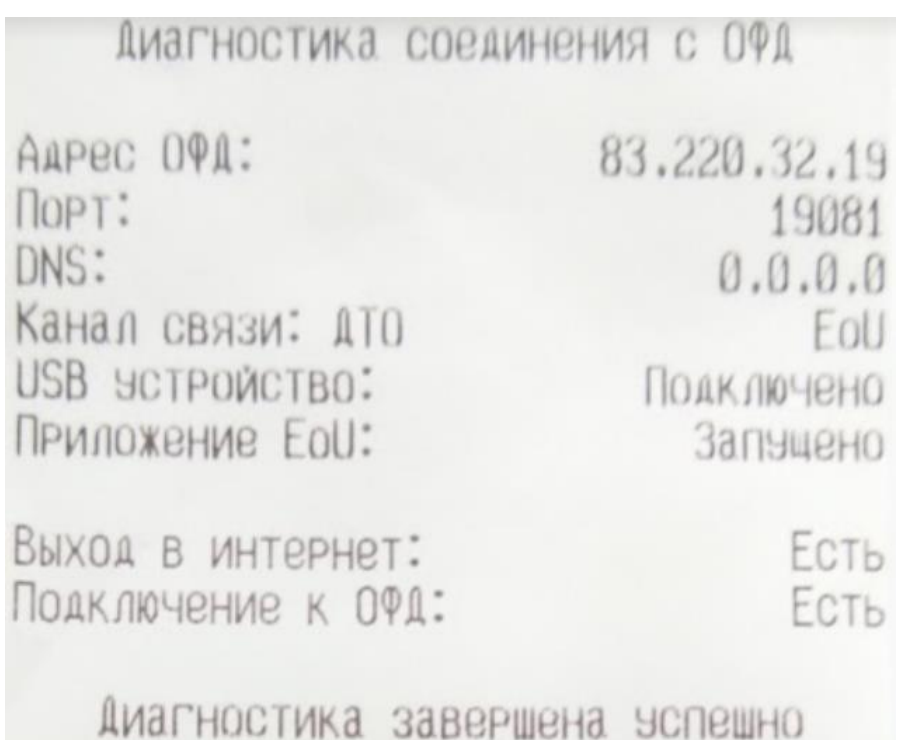

9. Теперь можно включить кассу в Тирике. Настройка – Печать чеков – Фискальный регистратор – Далее – Выбираем Кассы АТОЛ – Проверка. Если всѐ хорошо, будет сообщение «Программе удалось соединиться...», нажимаем Да, т.е. использовать кассу.<br>
Настройки

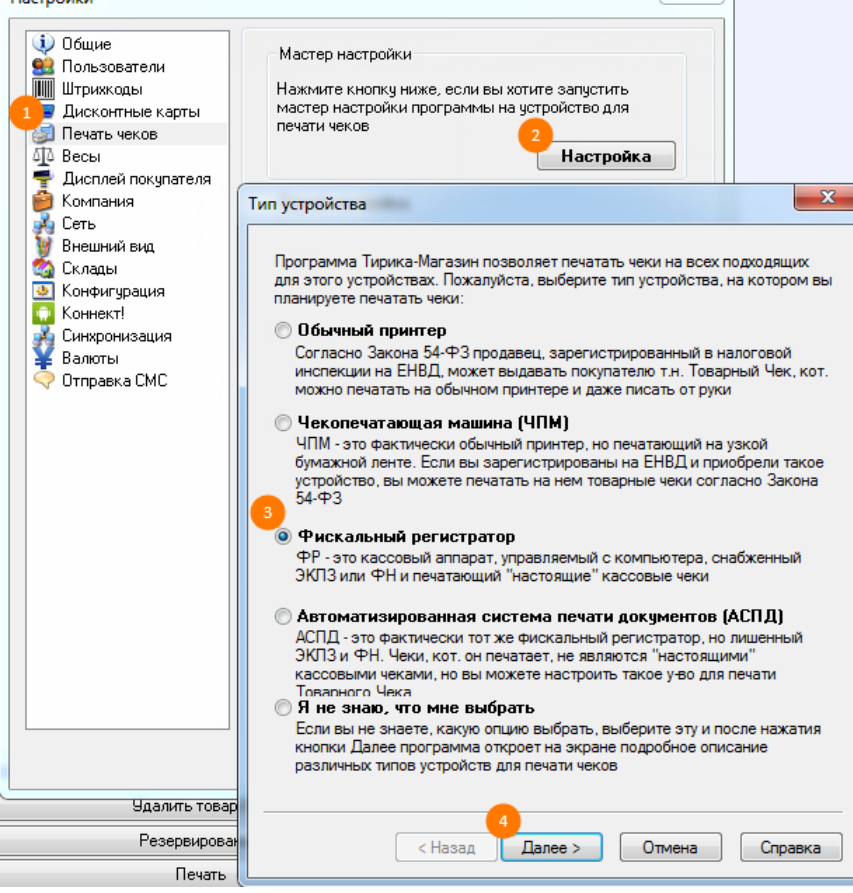

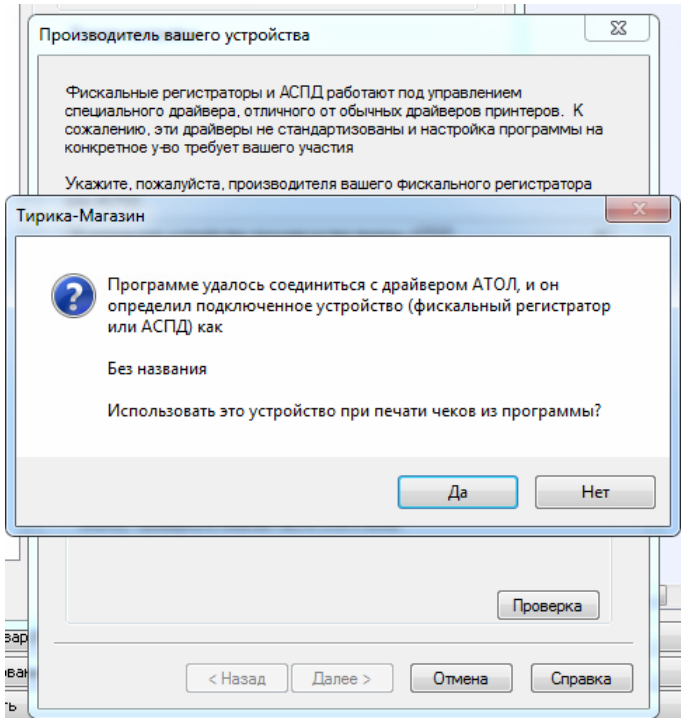

10.В окне Печать чеков теперь видим информацию о кассе. Нужно выбрать Автоматически печатать чек при продаже.

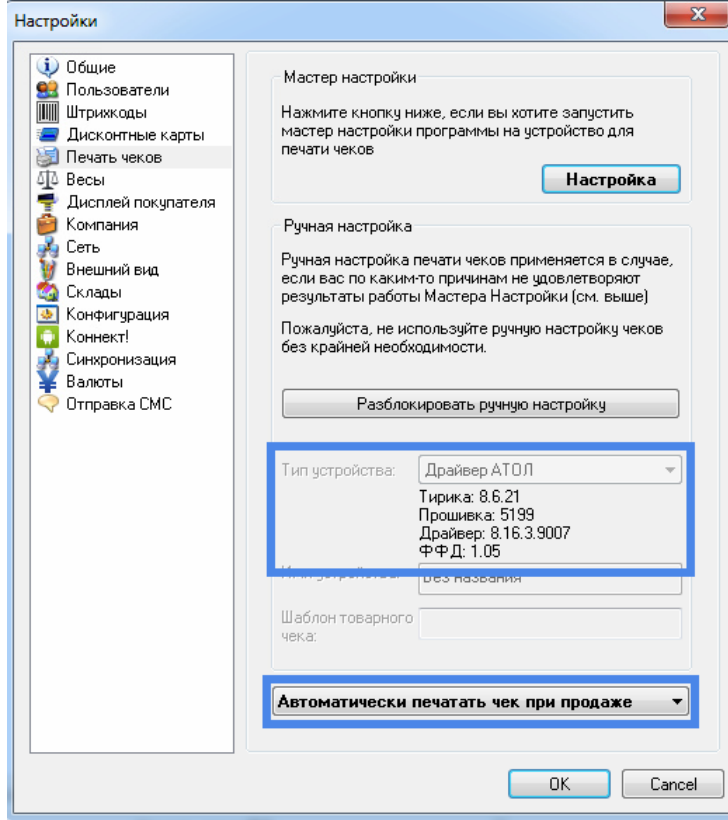

Другие статьи и дополнения для Тирика-Магазин:<http://pmntrade.ru/tirika.html>